# **Skills Forward Skills Builder Guide**

**Assigning Editors**

## **Getting to the Administration Dashboard**

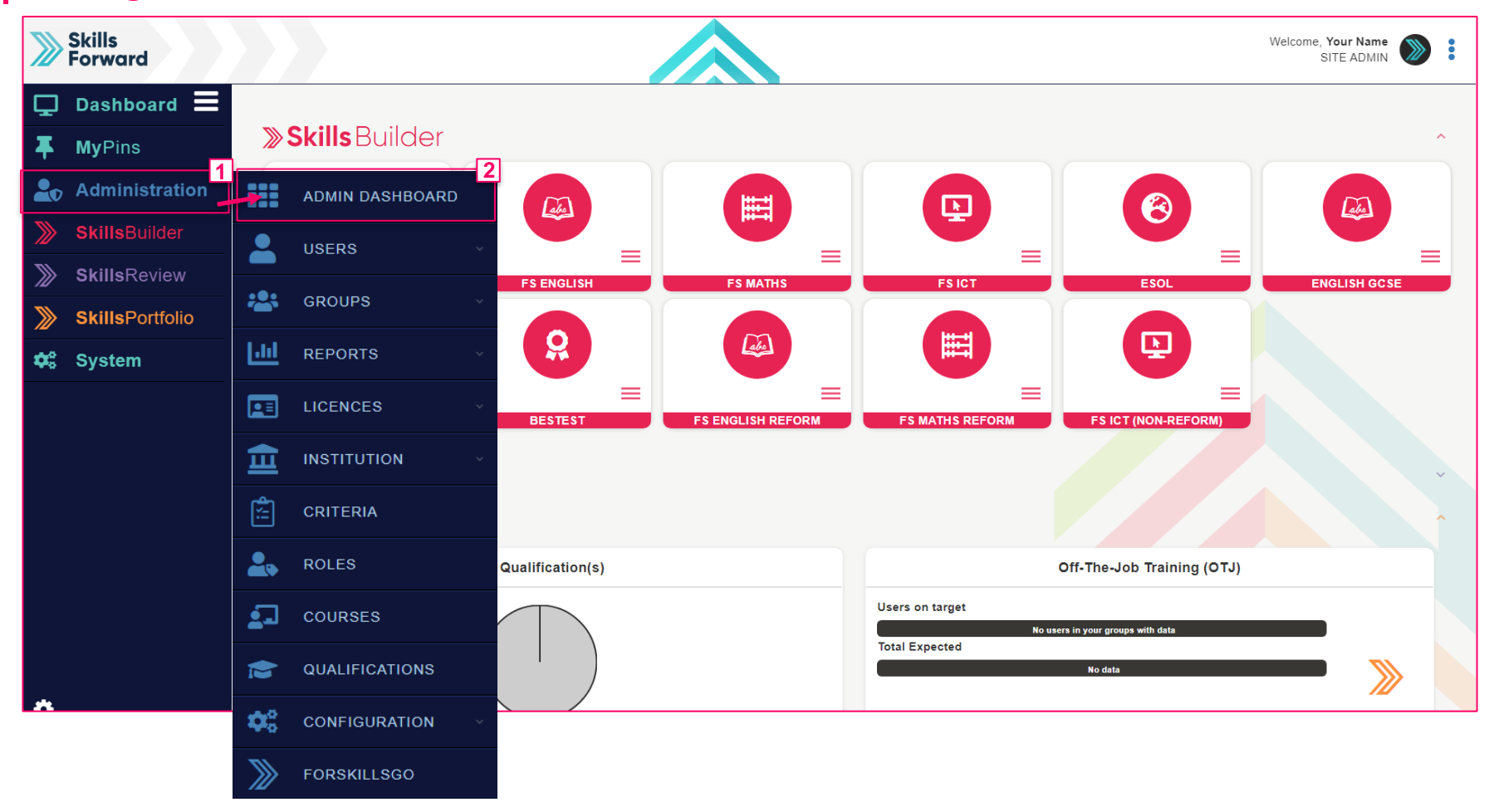

Start by selecting **Administration > ADMIN DASHBOARD**

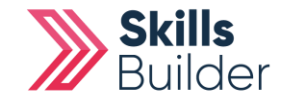

**Skills Builder Guide**

#### **Skills Builder Guide**

## **Assigning Editors**

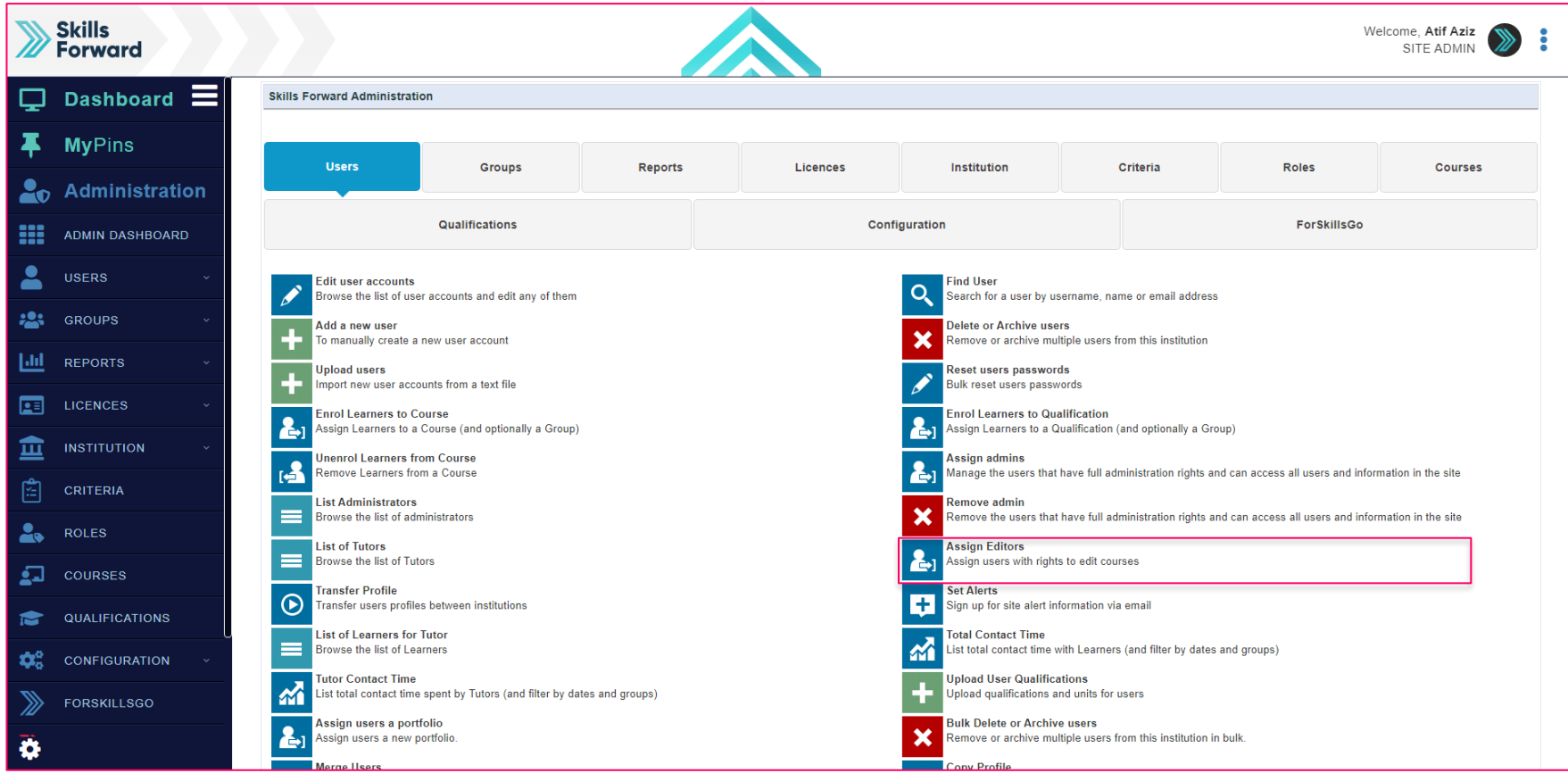

## **Select Assign Editors**

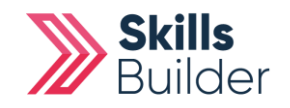

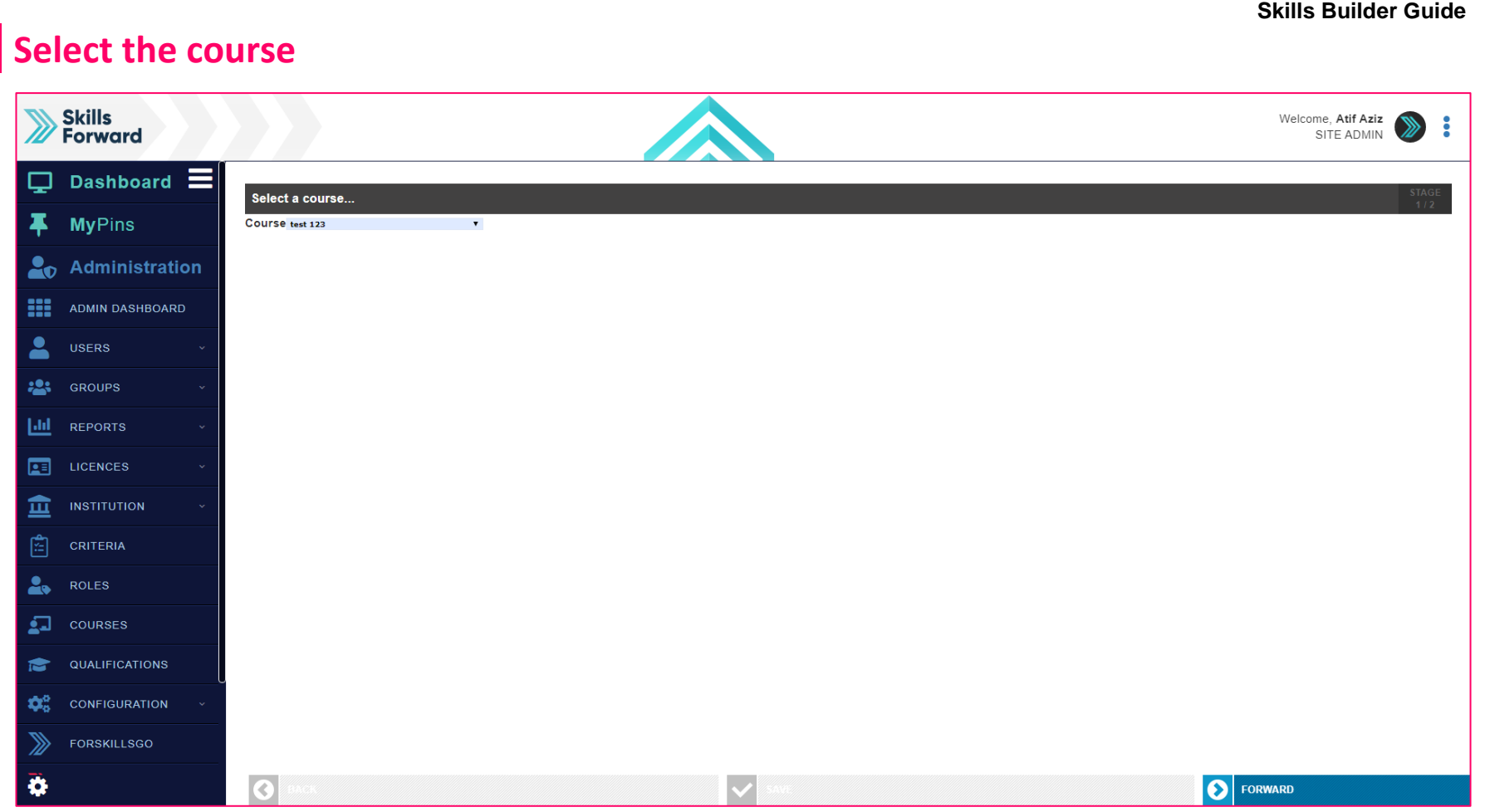

Select the course you want the editors to have rights to and select **FORWARD.**

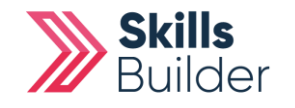

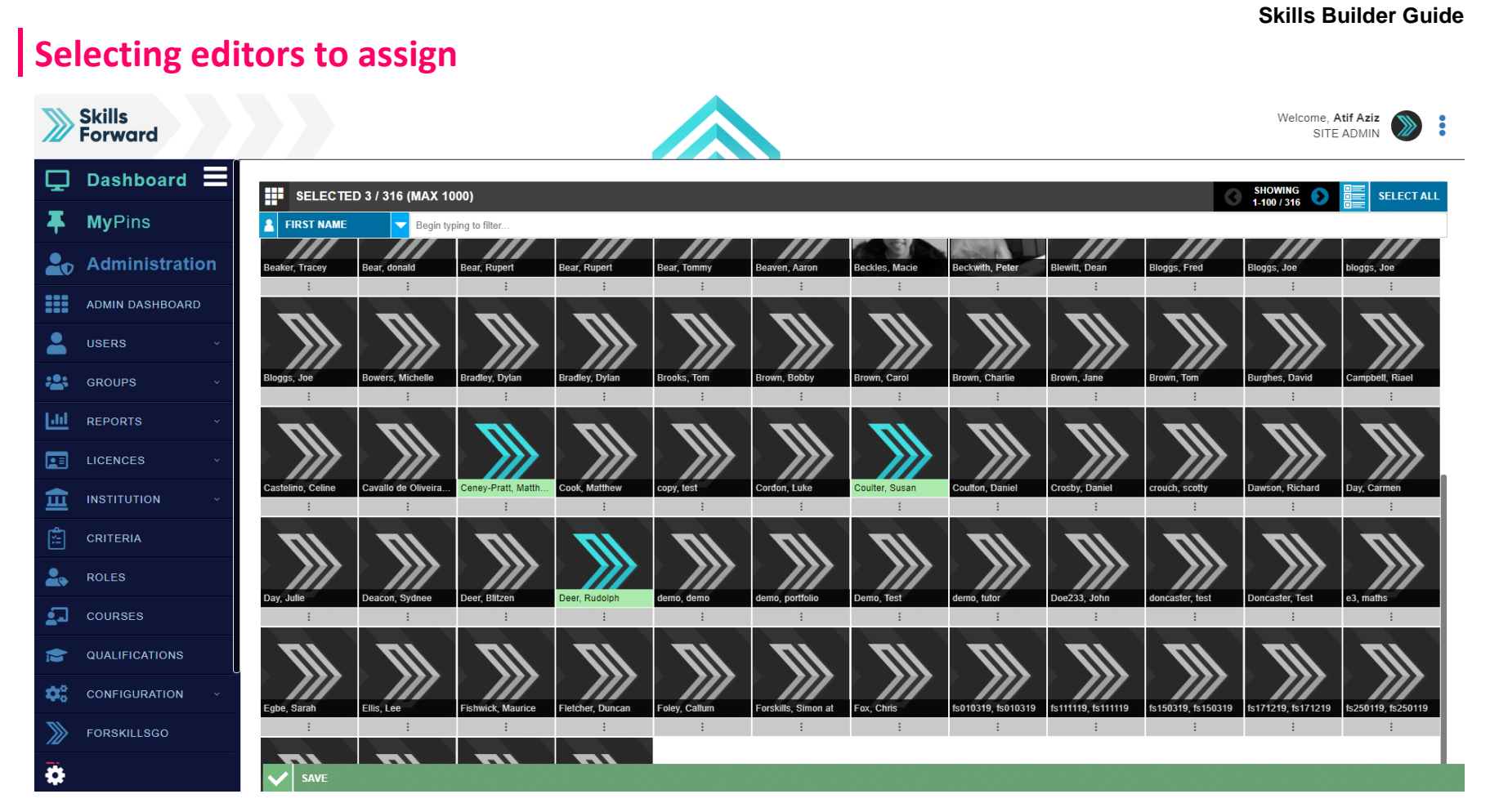

**Select** the users you would like to assign editorial rights to, and then select **SAVE.**

The newly assigned editor/s will now be able to add new resources.

### **END OF GUIDE**

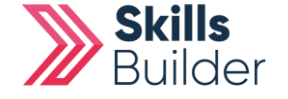